# **Student Portal applications explained**

**QCAA Student Portal** 

## Introduction

The Student Portal gives you secure access to your personal learning information. It currently includes five applications:

- My Details where you will see your personal details and can update your email address and/or mobile phone number
- **My Learning Account** where you will find your subject and course enrolments and learning providers, get your final results at the end of Year 12 and access statements and certificates. Unit results and assessment results will be displayed as they become available. You will also see results for any vocational education and training (VET) qualifications and QCE-recognised studies, once they have been entered by the relevant learning provider. You can access and print statements and certificates from 19 December 2020.
- My Online Learning where you can complete the QCAA academic integrity course and print a certificate of completion
- My AARA where you will see any access arrangements and reasonable adjustments (AARA) your school has sent to the QCAA
- My Timetable where you will see your external assessment timetable when it is available.

More applications will be added to the Student Portal in the future.

This quick step demonstrates how to:

- access the Student Portal, p. 2
- access the My Details application, p. 3
- access the My Learning Account application, p. 7
- access the My Online Learning application, p. 14
- access the My AARA application, p. 15
- access the My Timetable application, p. 17
- access more information, p. 18.

Users granted access to this functionality are:

• Queensland school students.

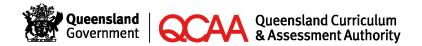

## **Access the Student Portal**

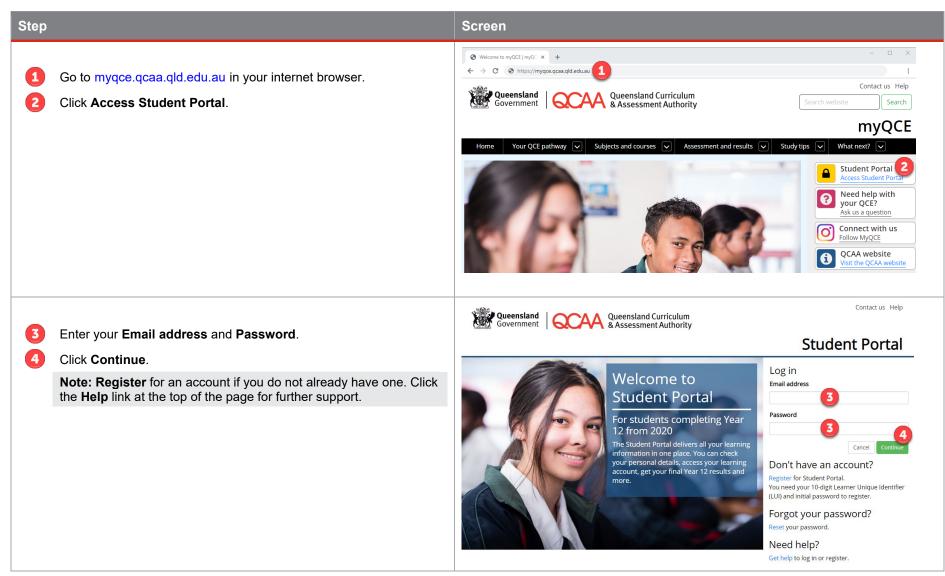

## Access the My Details application

| Step                                    | Screen                                                                       |                                           |
|-----------------------------------------|------------------------------------------------------------------------------|-------------------------------------------|
| Access the Student Portal.              | Queensland Government                                                        | Contact us Help Log out<br>Student Portal |
| Select the My Details application tile. |                                                                              | Sam Shark                                 |
|                                         |                                                                              | My Notifications                          |
|                                         | My My My My AARA My<br>Details Learning Online Timetable<br>Account Learning | + My AARA 3                               |

#### View your details

| Step  |                                                                                                    | Screen                                                                                                    |  |
|-------|----------------------------------------------------------------------------------------------------|----------------------------------------------------------------------------------------------------|--|
| Acces | ss the My Details application.                                                                                                    | Queensland Queensland Curriculum Contact us Help Close<br>Government Government My Details                                           |  |
| 1     | Select My details.                                                                                                    | My details Change password Update email Update mobile Terms of use                                                                   |  |
| 2     | Click <b>Expand all</b> or the + Expand icon to view your details.                                                                                                    | My details                                                                                                    |  |
| 3     | Click Edit if changes are required.                                                                                                    | 2 Expand all                                                                                                    |  |
|       | <b>Note:</b> If you are still at school, contact your school to make any necessary updates. If you have finished school, you are able to edit your contact details only. For all other updates to personal and demographic details, email the QCAA Certification Unit at certification@qcaa.qld.edu.au. | LUI00000000Given namesSamMiddle namesFamily nameSharkPreferred nameDate of birth15/04/2003SexFemaleTerms of useAccepted — 14/04/2020 |  |
|       |                                                                                                    | <ul> <li>2 + Demographic details</li> <li>+ Contact details</li> </ul>                                                               |  |

#### Change your password

| tep                                                                                                    | Screen                                                                                                    |
|----------------------------------------------------------------------------------------------------|----------------------------------------------------------------------------------------------------|
| ccess the My Details application.                                                                                                    | Queensland Queensland Curriculum Contact us Help Close<br>Government Occasion Authority My Details                                                                                                    |
| Select Change password.                                                                                                    | My details Change password Update email Update mobile Terms of use                                                                                                    |
| 2 Enter New password.                                                                                                    | Change password                                                                                                    |
| 3 Confirm new password.                                                                                                    | Your password must:                                                                                                    |
| <ul> <li>Note: Your password must:</li> <li>be between 8 to 16 characters</li> <li>use numbers, letters (upper and lower case) and special characters (e.g. !"#\$%&amp;'()*+,/:;=?@[]^_`{ }~)</li> <li>not have spaces</li> <li>not contain your given, preferred, middle or family name, or your email.</li> </ul> | <ul> <li>be between 8 to 16 characters</li> <li>use numbers, letters (upper and lower case) and special characters (e.g. I"#\$%&amp;'()*+,-/;=?@[]^_`(])-)</li> <li>not have spaces</li> <li>not contain your given, preferred, middle or family name or your email.</li> </ul> New password * Confirm new password * |
| 4 Click Save.                                                                                                    |                                                                                                    |

#### Update your email address

| Step  |                                                                                                    | Screen                                                                                                    |
|-------|----------------------------------------------------------------------------------------------------|----------------------------------------------------------------------------------------------------|
| Acces | ss the My Details application.                                                                                                    | Queensland Curriculum Contact us Help Close<br>Government Government Assessment Authority My Details                                                                                                    |
| 1     | Select Update email.                                                                                                    | My details Change password Update email Update mobile Terms of use                                                                                                    |
| 2     | Click Edit.                                                                                                    | Update email                                                                                                    |
|       | <b>Note:</b> Enter your new personal email address, then click the <b>Get verification code</b> button that appears. The verification code will be sent to your new email address. Enter the verification code and click <b>Save</b> . | Please use a personal email, not a school email, so you can access the Student Portal after you leave school. We will send a verification code via email. Email address Sam.shark@personalemail.com Edit |
|       |                                                                                                    |                                                                                                    |

#### Update your mobile number

| Step                               |                                                                                                    | Screen                                                                                                    |
|------------------------------------|----------------------------------------------------------------------------------------------------|----------------------------------------------------------------------------------------------------|
| Access the My Details application. |                                                                                                    | Queensland Curriculum Contact us Help Close<br>Government Government Authority My Details                                                                                               |
| 1                                  | Select Update mobile.                                                                                                    | My details Change password Update email Update mobile Terms of use                                                                                                    |
| 2                                  | Click Edit.                                                                                                    | Update mobile                                                                                                    |
|                                    | <ul> <li>Notes:</li> <li>If you have not added a mobile number, click Add.</li> <li>Enter your new mobile number, then click Get verification code button that appears. The verification code will be sent to your new mobile number. Enter the verification code and click Save.</li> </ul> | Update your existing mobile number so you can reset your password if you can't access your email. We will send a verification code to your mobile.  Mobile number O43333333 Edit Delete |

#### **Review the Student Portal terms of use**

| Step                                      | Screen                                                                                                    |
|-------------------------------------------|----------------------------------------------------------------------------------------------------|
| Access the My Details application.        | Queensland         Queensland Curriculum         Contact us         Help         Close           Government         & Assessment Authority         My Details                                                                                                    |
| 1 Select Terms of use.                    | My details Change password Update email Update mobile Terms of use                                                                                                    |
| 2 Review the Student Portal terms of use. | <ul> <li>Student Portal terms of use.</li> <li>By entering the Queensland Curriculum and Assessment Authority (QCAA) Student Portal you agree to be bound by the following terms of use.</li> <li>Access</li> <li>You are responsible for keeping your login details secure and confidential.</li> <li>You must immediately notify QCAA if you become aware of any breach of security of your login details or of information in the Student Portal.</li> <li>Privacy</li> <li>The Student Portal is used to collect, store, manage and disseminate the information that you submit, and the information submitted about you by others (such as your school or learning provider). In addition, data about your use of the Student Portal is recorded, including but not limited to:</li> <li>information you supplied to gain authorisation to use the Student Portal</li> <li>your internet protocol (IP) address (an IP address is a string of numbers that identifies your computer on the internet)</li> <li>the date and time you accessed the site</li> <li>the pages you accessed the site</li> <li>the tastaus of your visti</li> <li>the type of browser used.</li> <li>The QCAA uses the information held, including your personal information and other information received or disseminated ard disseminate thoral, is:</li> <li>perform functions under the Education (Queensland Curriculum and Assessment Authority) Act 2014</li> </ul> |
|                                           | <ul> <li>disclose it to other parties</li> <li>under agreements the QCAA has entered</li> <li>as part of wider QCAA activities, e.g. as a delegate of the Australian Skills Quality Authority (ASQA) in relation to vocational education and training</li> </ul>                                                                                                    |

## Access the My Learning Account application

| Step                                             | Screen                                                                          |                                           |
|--------------------------------------------------|---------------------------------------------------------------------------------|-------------------------------------------|
| Access the Student Portal.                       | Queensland Government                                                           | Contact us Help Log out<br>Student Portal |
| Select the My Learning Account application tile. |                                                                                 | Sam Shark                                 |
|                                                  |                                                                                 | My Notifications                          |
|                                                  | My My My My My AARA My<br>Details Learning Online Timetable<br>Account Learning | + My AARA S                               |

#### View your registrations and enrolments

| Step  |                                                                                                | Screen                                                                                                    |                                                                                     |  |  |  |
|-------|------------------------------------------------------------------------------------------------|----------------------------------------------------------------------------------------------------|-------------------------------------------------------------------------------------|--|--|--|
| Acces | ss the My Learning Account application.<br>Select Registrations and enrolments.                | Queensland         Queensland Curriculum           Government         & Assessment Authority           Registrations and enrolments         QCE eligibility         Results         Senior educt | Contact us Help Close<br>My Learning Account<br>ation profile Checking your results |  |  |  |
| 2     | Click <b>Expand all</b> or the <b>+ Expand</b> icon to view your registrations and enrolments. | Registrations and enrolments                                                                                                    | LUI: 000000000<br>✓ = Enrolled 🛛 🗶 = Not enrolled                                   |  |  |  |
|       |                                                                                                | <ul> <li>QCAA College</li> <li>+ Non-Queensland Studies</li> </ul>                                                                                                    | Main learning provider                                                              |  |  |  |

#### View your QCE eligibility

| р                                        | Screen                                                        |                                                                                                    |                                                   |                          |                     |
|------------------------------------------|---------------------------------------------------------------|----------------------------------------------------------------------------------------------------|---------------------------------------------------|--------------------------|---------------------|
| ess the My Learning Account application. | Queensland<br>Government                                      | Queenslar<br>& Assessn                                                                                                    | nd Curriculum<br>nent Authority                   | Contact<br>My Learni     | us Help Close       |
| Select QCE eligibility.                  | Registrations and enrolme                                     | ents QCE eligibility Res                                                                                                    | ults Senior educat                                | ion profile Checkin      | g your results      |
|                                          | QCE eligibility                                               | y                                                                                                    |                                                   | Eligibl                  | e (projected)       |
|                                          | applied.<br>QCE credit is treated a<br>indicator once results | ne possible maximum credits base<br>as projected and displayed with a<br>are finalised and, where required<br>he QCE and QCIA policy and proce | light blue indicator. QCE<br>, confirmed by QCAA. | credit is banked and dis | played with a green |
|                                          | Requirements                                                  |                                                                                                    | Credit                                            |                          |                     |
|                                          | Completed core @                                              | <ul> <li>Yes</li> </ul>                                                                                                    | Core 😮                                            | 1                        | 6                   |
|                                          | Set pattern met @                                             | <ul> <li>Yes</li> </ul>                                                                                                    | Preparatory 😨                                     |                          |                     |
|                                          | Literacy 😮                                                    | ✓ Yes                                                                                                    | Complementary                                     | 0                        | 3                   |
|                                          | Numeracy 📀                                                    | <ul> <li>Yes</li> </ul>                                                                                                    | Total 😧                                           | 2                        | 1                   |
|                                          | Details                                                       |                                                                                                    |                                                   |                          |                     |
|                                          | Course of study name 🗢                                        |                                                                                                    | QCE category 🛸                                    | Maximum credit ≑         | Your credit ≑       |
|                                          | Aerospace Systems - General                                   |                                                                                                    | Core                                              | 4                        | 4 Projected         |
|                                          | Aquatic Practices - Applied                                   |                                                                                                    | Core                                              | 4                        | 4 Projected         |
|                                          | BSB20115 - Certificate II in Bu                               | usiness                                                                                                    | Core                                              | 4                        | 4 Projected         |
|                                          | Music - General                                               |                                                                                                    | Core                                              | 4                        | 4 Projected         |
|                                          | Music Extension (Compositio                                   | n) - General Extension                                                                                                    | Core                                              | 2                        | 2 Projected         |
|                                          | Aboriginal & Torres Strait Isla                               | ander Languages - Short course                                                                                                    | Complementary                                     | 1                        | 1 Completed         |
|                                          | Career Education - Short cou                                  | rse                                                                                                    | Complementary                                     | 1                        | 1 Completed         |
|                                          | ICT10115 - Certificate I in Info<br>Technology                | ormation, Digital Media and                                                                                                    | Preparatory                                       | 2                        | 2 Projected         |
|                                          | Literacy - Short course                                       |                                                                                                    | Preparatory                                       | 1                        | 1 Completed         |

#### View your results

| 1       Select Results.       Registrat         2       Click Expand all or the + Expand icon to view your results.       Result         2       Expand all or the + Expand icon to view your results.       Result                                                                                                    | Rueensland<br>overnment<br>ions and enrolments<br>ts<br>A College<br>I-Queensland Studi | QCE eligibility | leensland<br>Assessme<br>Result           | 1                                                | um<br>rity<br>ior educatio                                                             |       | Checking y | s Help Clos<br>g Accoun<br>our results<br>LUI: 0000000                              | t  |
|----------------------------------------------------------------------------------------------------|-----------------------------------------------------------------------------------------|-----------------|-------------------------------------------|--------------------------------------------------|----------------------------------------------------------------------------------------|-------|------------|-------------------------------------------------------------------------------------|----|
| + Nor                                                                                                    |                                                                                         |                 |                                           |                                                  |                                                                                        |       | Widii      | n learning provide                                                                  | 2r |
| <ul> <li>requirements and your school has entered your results</li> <li>summative internal assessment results (Units 3 and 4) for General subjects — after they have been confirmed by the QCAA</li> <li>summative internal assessment results (Units 3 and 4) for Applied subjects — in December</li> <li>final results — in December</li> <li>results for non-QCAA subjects — VET, non-Queensland studies, higher education, recognised studies, International Baccalaureate (IB) and previous QCE.</li> </ul> | A College<br>Its<br>al<br>e Systems<br>20<br>20<br>20<br>21<br>21<br>21<br>21           | QCE eligibility | Not rated<br>Satisfactory<br>Satisfactory | s Sen<br>141<br>23/25<br>17/25<br>13/15<br>16/20 | ior education<br>ior education<br>ia (14)<br>24/25<br>24/25<br>23/30<br>14/15<br>14/20 | My Le | Checking y | Help Close<br>Account<br>our results<br>LUI: 0000000000<br>arning provider<br>Final |    |

#### View your senior education profile

| Step                                        |                                                                                                    | Screen                                                                                                    |
|---------------------------------------------|----------------------------------------------------------------------------------------------------|----------------------------------------------------------------------------------------------------|
| Access the My Learning Account application. |                                                                                                    | Queensland   Queensland Curriculum Contact us Help Close<br>Government   QCAA Queensland Curriculum My Learning Account                                                                                                    |
| 1                                           | Select Senior education profile.                                                                                                    | Registrations and enrolments QCE eligibility Results Senior education profile Checking your results                                                                                                    |
| 2                                           | Click the <b>Download certificate</b> or <b>Download statement</b> button for the required certificate or statement.                                               | Senior education profile                                                                                                    |
|                                             | <b>Note:</b> Only certificates and statements relevant to your learning will be displayed. This example is showing all certificates and statements.                | 2020 issue year<br>Print and post my 2020 certificates and statements Queensland Certificate of Education (QCE)                                                                                                    |
| 3                                           | Click <b>No</b> to change to <b>Yes</b> if you would like your certificates and statements posted to you.                                                          | The Queensland Certificate of Education (QCE) is Queensland's senior schooling qualification. It is awarded to eligible students, usually at the end of Year 12. The QCE is a qualification recognised within the Australian Qualifications Framework.                                                                          |
|                                             | <b>Note:</b> Yes Print and post my 2020 certificates and statements<br>This option is only available for one year after certificates and<br>statements are issued. | Statement of Results<br>The Statement of Results shows all QCE-contributing studies and the results achieved that may contribute to the award of a QCE. It is<br>issued when you complete a QCAA-developed course of study (prior to completion of Year 12), or if you become eligible for a QCE<br>after you have left school. |
|                                             |                                                                                                    | Senior statement The Senior Statement is issued when you complete Year 12. It is an official transcript of your learning account and shows all studies and the results achieved that may contribute to the award of a Queensland Certificate of Education (QCE). Download certificate                                           |
|                                             |                                                                                                    | Queensland Certificate of Individual Achievement (QCIA)<br>The Queensland Certificate of Individual Achievement (QCIA) is issued to eligible students who complete Year 12 on individualised<br>learning programs.                                                                                                    |

#### Check your results

| Step                                                                                                    | Screen                                                                                                    |  |  |  |  |
|----------------------------------------------------------------------------------------------------|----------------------------------------------------------------------------------------------------|--|--|--|--|
| Access the My Learning Account application.                                                                                                    | Queensland Queensland Curriculum Contact us Help Close<br>Government Assessment Authority My Learning Account                                                                                                    |  |  |  |  |
| Select Checking your results.                                                                                                    | Registrations and enrolments QCE eligibility Results Senior education profile Checking your results                                                                                                    |  |  |  |  |
| A Review your details. If you have any corrections, make them in the My Details application. See p. 3 for further support.                                                                       | Checking your results                                                                                                    |  |  |  |  |
| 2 Select the Reason for this application.                                                                                                    | Verification — If you believe that any of your results are incorrect or missing (excluding external assessment), you may apply to have your results verified. QCAA will ask your school/learning provider to check that the information they provided                                                                                                    |  |  |  |  |
| <ul> <li>Notes:</li> <li>For further support, see <ul> <li>Verification of information, p. 12</li> <li>Reassessment of external assessment or SEE subject results, p. 13.</li> </ul> </li> </ul> | dissatisfied with the decision on their application for verification of information can apply for a judicial review of the decision by the Supreme Court. (Fee: \$56.00)         See more         My details         Please ensure the below details are correct. If not, please update them in the My Details application:         School       QCAA College                                                      |  |  |  |  |
| <ul> <li>The last day on which applications will be accepted at the QCAA<br/>is 18 January 2021.</li> </ul>                                                                                      | Residential address       154 Melbourne Street, South Brisbane, QLD, 4101         address       Postal address         Postal address       Postal address same as residential address         Email       sam.shark@personalemail.com         Phone       0412345678         Reason for this application *         Verification of information         Reassessment of external assessment or SEE subject results |  |  |  |  |

#### Verification of information

| Step                                |                                                                                                    | Screen                                                                                                    |  |  |  |
|-------------------------------------|----------------------------------------------------------------------------------------------------|----------------------------------------------------------------------------------------------------|--|--|--|
| Complete Check your results, p. 11. |                                                                                                    | Reason for this application *                                                                                                    |  |  |  |
| 1<br>2<br>3<br>4                    | <ul> <li>Select Verification of information.</li> <li>Select the required Verification of information.</li> <li>Enter Application details.</li> <li>Click Choose file to add Supporting documentation as required.<br/>Navigate to where you saved the file and select it.</li> <li>Note: Allowable file types: .pdf, .jpeg, .png. Maximum of five files (2MB per file).</li> <li>Enter Payment Details.</li> <li>Click the Pay and submit button.</li> </ul> | Reasessment of external assessment or SEE subject results          Verification of information *         Please choose at least one of the following.         General and/or Applied subjects results are missing or incorrect         VET ompleted with a non-school RTO         General and very activation of the following.         Completed with a non-school RTO         Completed with a non-school RTO         Completed with a non-school RTO         Completed with a non-school RTO         Completed with a non-school RTO         Correction of name or other details         Other         Application details *         Pesse provide details to accompany your application.         3         Competing documentation         Algoment Required         Orear frail         Tesse provide details to accompany your application.         3         Correcting         Other         3         Payment Required         Correcting         Correcting         Correcting         Payment Required         Correcting         Correcting         Correcting         Correcting         Correcting         Correcting         Correcting <tr< th=""></tr<> |  |  |  |
|                                     |                                                                                                    | MM YY CVV Pay and submet 6                                                                                                    |  |  |  |

#### Reassessment of external assessment or SEE subject results

| Step                                |                                                                                                    | Screen                                                                                                    |  |  |  |  |  |
|-------------------------------------|----------------------------------------------------------------------------------------------------|----------------------------------------------------------------------------------------------------|--|--|--|--|--|
| Complete Check your results, p. 11. |                                                                                                    | Reason for this application *                                                                                                    |  |  |  |  |  |
| 1                                   | Select Reassessment of external assessment or SEE subject results.                                                                  | Reassessment of external assessment or SEE subject results *                                                                                                    |  |  |  |  |  |
| 2                                   | Select the required <b>Reassessment of external assessment or</b><br>SEE subject results.                                           | Please choose at least one of the following.  English (General)  Aerospace Systems (General)                                                                                                    |  |  |  |  |  |
| 3                                   | Enter Application details.                                                                                                    | Music (General) Music Extension (Composition) (General - Extension)                                                                                                    |  |  |  |  |  |
| 4                                   | Click <b>Choose file</b> to add <b>Supporting documentation</b> as required.<br>Navigate to where you saved the file and select it. | Mathematical Methods (Senior external examination)  Application details *                                                                                                    |  |  |  |  |  |
|                                     | <b>Note:</b> Allowable file types: .pdf, .jpeg, .png. Maximum of five files (2MB per file).                                         | Please provide details to accompany your application.                                                                                                    |  |  |  |  |  |
| 5                                   | Enter Payment Details.                                                                                                    |                                                                                                    |  |  |  |  |  |
| 6                                   | Click the <b>Pay and submit</b> button.                                                                                             | Supporting documentation<br>Allowable file types: PDF, JPEG, PNG. Maximum of five files (2MB<br>per file).<br>Crose file<br>Payment Required<br>Card Type * VISA<br>Payment Details<br>Card number *<br>Valid Card Number<br>Expiry date * CVV code *<br>MM VY CVV<br>Expiry date * CVV code * |  |  |  |  |  |

## Access the My Online Learning application

| Step                                                            | Screen                                                                       |                                           |
|-----------------------------------------------------------------|------------------------------------------------------------------------------|-------------------------------------------|
| Access the Student Portal.                                      | Queensland Government                                                        | Contact us Help Log out<br>Student Portal |
| <b>1</b> Select the <b>My Online Learning</b> application tile. |                                                                              | Sam Shark                                 |
|                                                                 |                                                                              | My Notifications                          |
|                                                                 | My My My My AARA My<br>Details Learning Online Timetable<br>Account Learning | + My AARA                                 |

#### View and complete your online learning

| Step           Access the My Online Learning application. |                                                                                               | Screen                                                                                                    |  |  |  |  |  |
|-----------------------------------------------------------|-----------------------------------------------------------------------------------------------|----------------------------------------------------------------------------------------------------|--|--|--|--|--|
|                                                           |                                                                                               | Queensland   Queensland Curriculum Contact us Help Close<br>Government   QCAA Queensland Curriculum My Online Learning                                                                                                    |  |  |  |  |  |
| 1                                                         | Click View course and then click Open course.                                                 | Home                                                                                                    |  |  |  |  |  |
|                                                           | <b>Note:</b> Click the <b>Download certificate</b> button when you have completed the course. | My Online Learning                                                                                                    |  |  |  |  |  |
|                                                           |                                                                                               | Academic integrity<br>QCAA has developed an online course to help you understand the correct way to<br>approach assessment. It includes advice on how to maintain academic integrity and<br>produce your best work. You should be able to complete the four-part course in about<br>one hour.<br>Overall progress |  |  |  |  |  |

## Access the My AARA application

| Step                       |                                                                                                    | Screen                                                                                                    |  |  |  |  |  |  |
|----------------------------|----------------------------------------------------------------------------------------------------|----------------------------------------------------------------------------------------------------|--|--|--|--|--|--|
| Access the Student Portal. |                                                                                                    | Queensland   Queensland Curriculum Contact us Help Log out<br>Government   QCAA & Assessment Authority Student Portal |  |  |  |  |  |  |
| 1                          | Select the My AARA application tile.                                                                                                  | Sam Shark                                                                                                    |  |  |  |  |  |  |
|                            | <b>Note:</b> Notifications will display on the right-hand side of the screen.<br>Click the blue link to open the My AARA application. | My Notifications                                                                                                    |  |  |  |  |  |  |
|                            |                                                                                                    | My My My ARA My<br>Details Learning Online Timetable                                                                  |  |  |  |  |  |  |
|                            |                                                                                                    | Account Learning AARA submitted — 2020-<br>0000-0014                                                                  |  |  |  |  |  |  |
|                            |                                                                                                    | An AARA application has been<br>submitted to the QCAA                                                                 |  |  |  |  |  |  |
|                            |                                                                                                    | Age: 35 days                                                                                                    |  |  |  |  |  |  |
|                            |                                                                                                    | AARA decision available<br>— 2020-0000-0001                                                                           |  |  |  |  |  |  |
|                            |                                                                                                    | An AARA application has a decision available                                                                          |  |  |  |  |  |  |
|                            |                                                                                                    | Age: 42 days                                                                                                    |  |  |  |  |  |  |

#### View your AARA applications

| Step |                                                                                           | Screen          |                                                                                                    |              |                    |                                   |                                                                                                    |                |                      |  |
|------|-------------------------------------------------------------------------------------------|-----------------|----------------------------------------------------------------------------------------------------|--------------|--------------------|-----------------------------------|----------------------------------------------------------------------------------------------------|----------------|----------------------|--|
| Acce | ss the My AARA application.                                                               |                 | Queer<br>Gover                                                                                                    | nment        |                    | eensland Curric<br>Assessment Aut | ulum<br>hority                                                                                                    |                | lelp Close<br>Y AARA |  |
| 1    | View your AARA applications.                                                              |                 | My application:                                                                                                    | 5            |                    |                                   |                                                                                                    |                |                      |  |
|      | <b>Note:</b> Type into filter fields or click arrows to sort displayed AARA applications. | My applications |                                                                                                    |              |                    |                                   |                                                                                                    | LUI: 000000000 |                      |  |
|      |                                                                                           |                 | <ul> <li>Your application will have one of the following statuses:         <ul> <li>Submitted — the application has been submitted by your school to QCAA.</li> <li>In progress — QCAA is processing the application.</li> <li>Decision available — the application has been processed by QCAA. You can get a copy of the decision letter your school.</li> <li>Reported — the application contains AARA that can be approved by your principal and does not need to be approved by QCAA. You can get a copy of the application from your school.</li> <li>Withdrawn — the application has been withdrawn by your school.</li> </ul> </li> <li>View Total results: 6</li> </ul> |              |                    |                                   |                                                                                                    |                |                      |  |
|      |                                                                                           |                 | Application<br>number                                                                                                    | School ≑     | Submission<br>date | Application<br>type               | Subjects 🗢                                                                                                    | Status ≑       |                      |  |
|      |                                                                                           | 1               | 2020-0000-<br>0014                                                                                                    | QCAA College | 28/09/2020         | AARA                              | Aerospace Systems<br>(General) 2019-2020<br>French (General) 2020-<br>2021<br>Mathods (General)<br>2020-2021<br>Music (General) 2020- | Submitted      | Clearfibers          |  |

## Access the My Timetable application

| Step                                             | Screen                                                                                                    |
|--------------------------------------------------|----------------------------------------------------------------------------------------------------|
| Access the Student Portal.                       | Queensland Queensland Curriculum Contact us Help Log out<br>Government Assessment Authority Student Portal |
| Select the <b>My Timetable</b> application tile. | Sam Shark                                                                                                  |
|                                                  | 📧 🗾 💽 📬 My Notifications                                                                                   |
|                                                  | My My My AARA My<br>Details Learning Online<br>Account Learning                                            |

#### View your timetable

| Step                                                         | Screer | I                                  |                                         |                  |                |                            |  |
|--------------------------------------------------------------|--------|------------------------------------|-----------------------------------------|------------------|----------------|----------------------------|--|
| Access the My Timetable application.                         |        | Queer<br>Gover                     | nsland Queensland Curri                 | culum<br>thority |                | us Help Close<br>Timetable |  |
| <ol> <li>View your external assessment timetable.</li> </ol> |        | Home                               |                                         |                  |                |                            |  |
|                                                              |        | 2020 External Assessment Timetable |                                         |                  |                |                            |  |
|                                                              | 1      | Date                               | Subject                                 | Session<br>time  | Duration (Min) | Rest breaks ()             |  |
|                                                              |        | Friday 25<br>September             | English — Paper 1                       | AM               | 240            |                            |  |
|                                                              |        | Monday 05<br>October               | Mathematical Methods — Paper 1          | AM               | 150            |                            |  |
|                                                              |        | Monday 05<br>October               | Music — Paper 2                         | AM               | 180            |                            |  |
|                                                              |        | Tuesday 06<br>October              | Music Extension (Composition) — Paper 1 | PM               | 120            |                            |  |
|                                                              |        | Sunday 18<br>October               | Music — Paper 1                         | AM               | 180            |                            |  |
|                                                              |        | Thursday 22<br>October             | English — Paper 2                       | AM               | 470            |                            |  |

## More information

If your questions have not been answered, phone QCAA Client Services on (07) 3864 0278 or email clientservices@qcaa.qld.edu.au.